## 2016

## Software/OS/ Configuration

New software/OS/Configuration on Wittenborg 9100

Step by step how to load new software and operating system

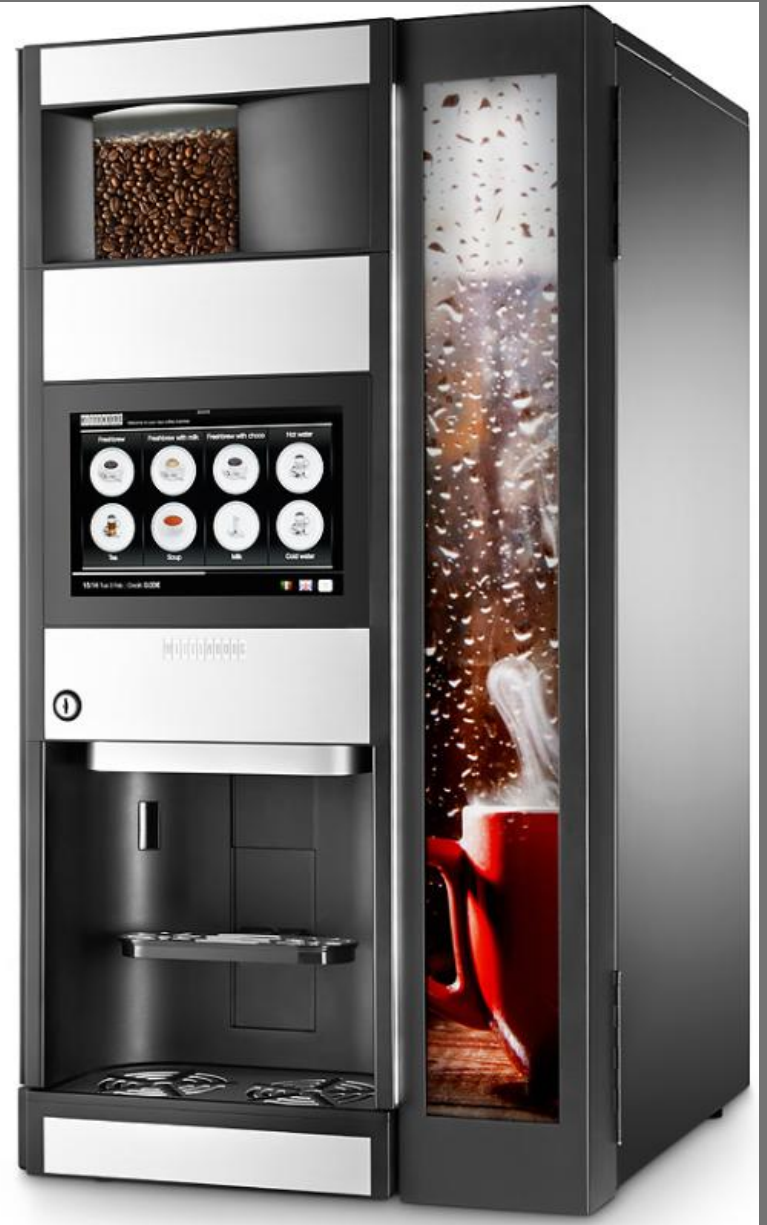

Teknisk support N&W Ver.2 17-05-2016

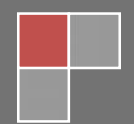

# $\left|\Psi\right|$ i t $\left|\mathbf{E}\right|\left|\mathbf{B}\right|$ o $\left|\mathbf{B}\right|$ g $\left|\mathbf{B}\right|$   $\mathbf{N}$  &W

## **Contents**

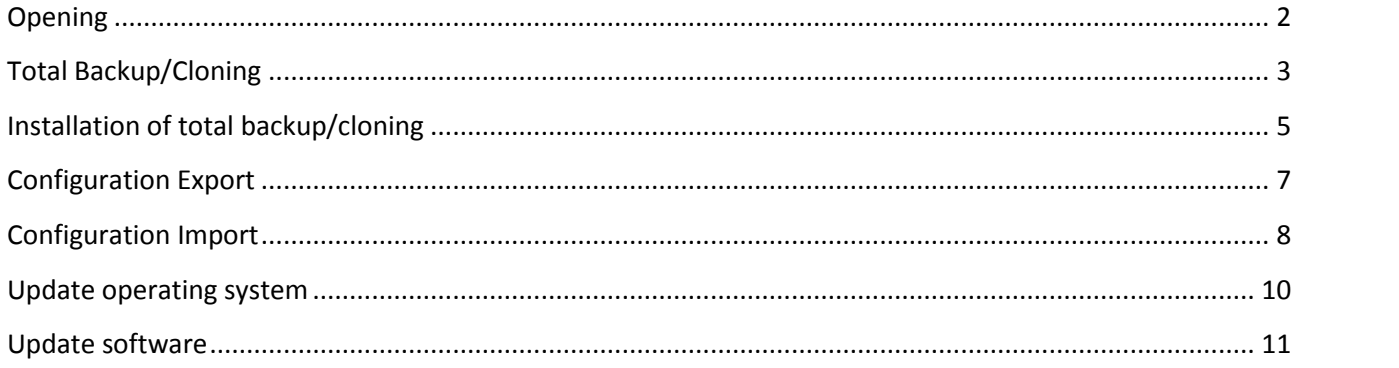

## **Opening**

This manual is a guide on how to install new Operating system, software and configuration on the machine. Normally it is enough to install new software on the machine, but if the version is to old, it is also required to install a new Operating system. In these cases it is important to make a export of the configuration, because the loading of new OS will reset the machine completely

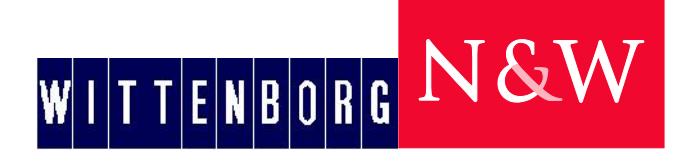

## **Total Backup/Cloning**

If you have the need for cloning several machines or you wish to make a backup, maybe because of an update of the operation system you have the opportunity to make a backup of all settings, recipes, pictures, videos and graphic setup

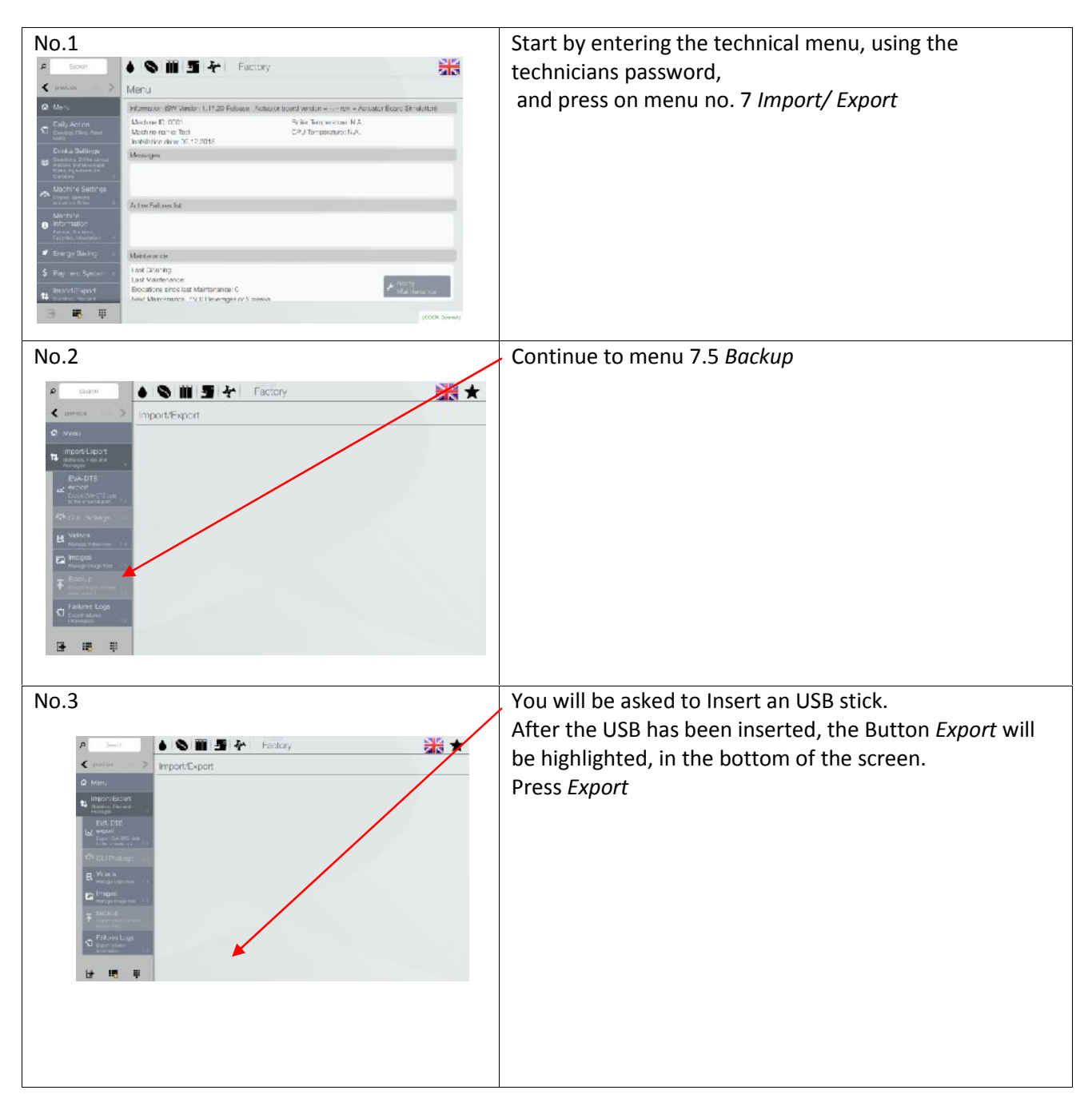

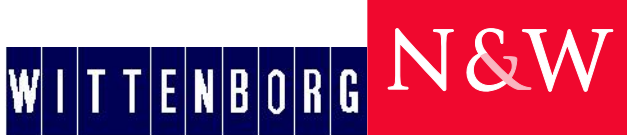

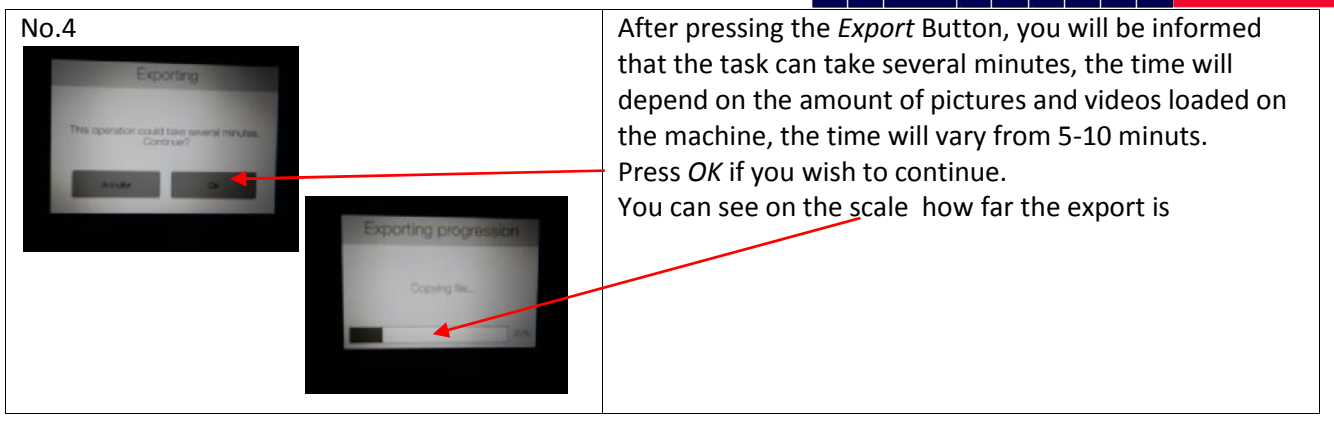

 $\left|\Psi\right|$ i t $\left|\mathbf{E}\right|\left|\mathbf{N}\right|$ b $\left|\mathbf{B}\right|$ g $\left|\mathbf{B}\right|$ n $\left|\mathbf{B}\right|$ n $\left|\mathbf{B}\right|$ 

## **Installation of total backup/cloning** No.5 Start by entering the technical menu, using the start by entering the technical menu, using the technicians password,  $\overline{\mathbf{X}}$ Meru and press on menu no. 7 *Import/ Export* .<br>Informació or board version =  $-$  - nex = Ap. ESW Vindo LITZD Rd **Later Reser Street**  $\begin{array}{l} \text{Machine E1: 0201}\\ \text{Which no range: 001}\\ \text{In the lattice above: 20.12: 2012} \end{array}$ Scile Temperature N.A.<br>CPJ/Temperature: N.A. Moneyes ... **Manters** ast Diraning<br>Last Maintena cations since last Maintanance: {<br>{| Memilinence | 15:31 Priemiger  $\blacksquare$ 罪 No.6 Continue to menu 7.5 *Backup* 人士 ◆ S Ⅲ 图 ケ Factory mport/Export No.7 You will be asked to Insert an USB stick. After the USB with the backup has been inserted, the  $\bullet$  8 m 5  $\cdot$   $\bullet$   $\bullet$   $\bullet$ ŞÞ Button *Import* will be highlighted, in the bottom of the import/Ex screen, and the avalible files on the USB will be shown. Mark the file that you wish to use, and press *Import*

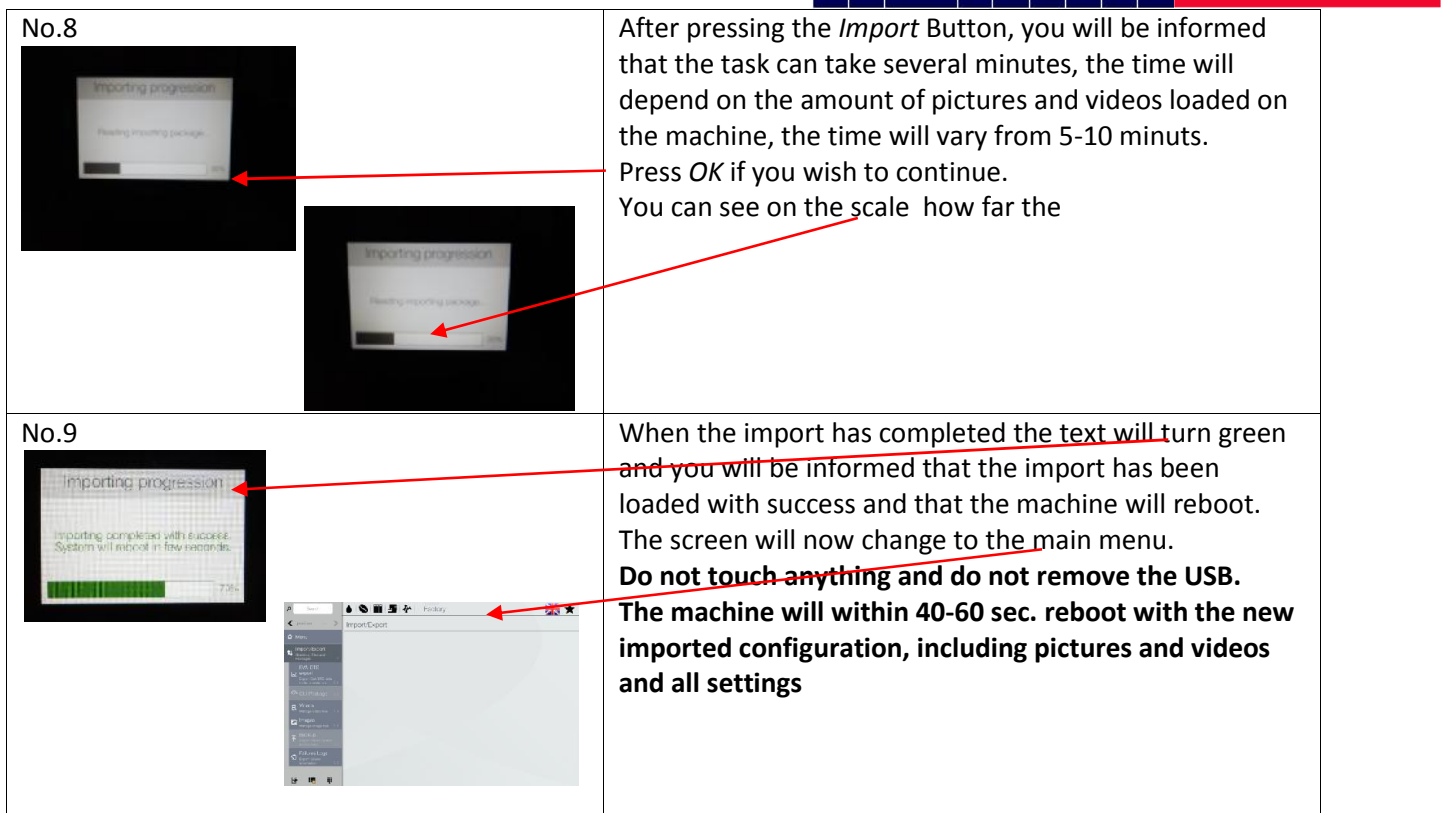

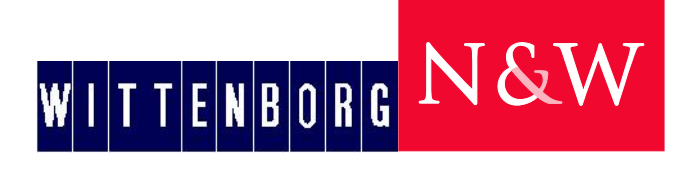

## **Configuration Export**

Before loading new operating system, or after finishing an installation, remember to make an Export of the configuration.

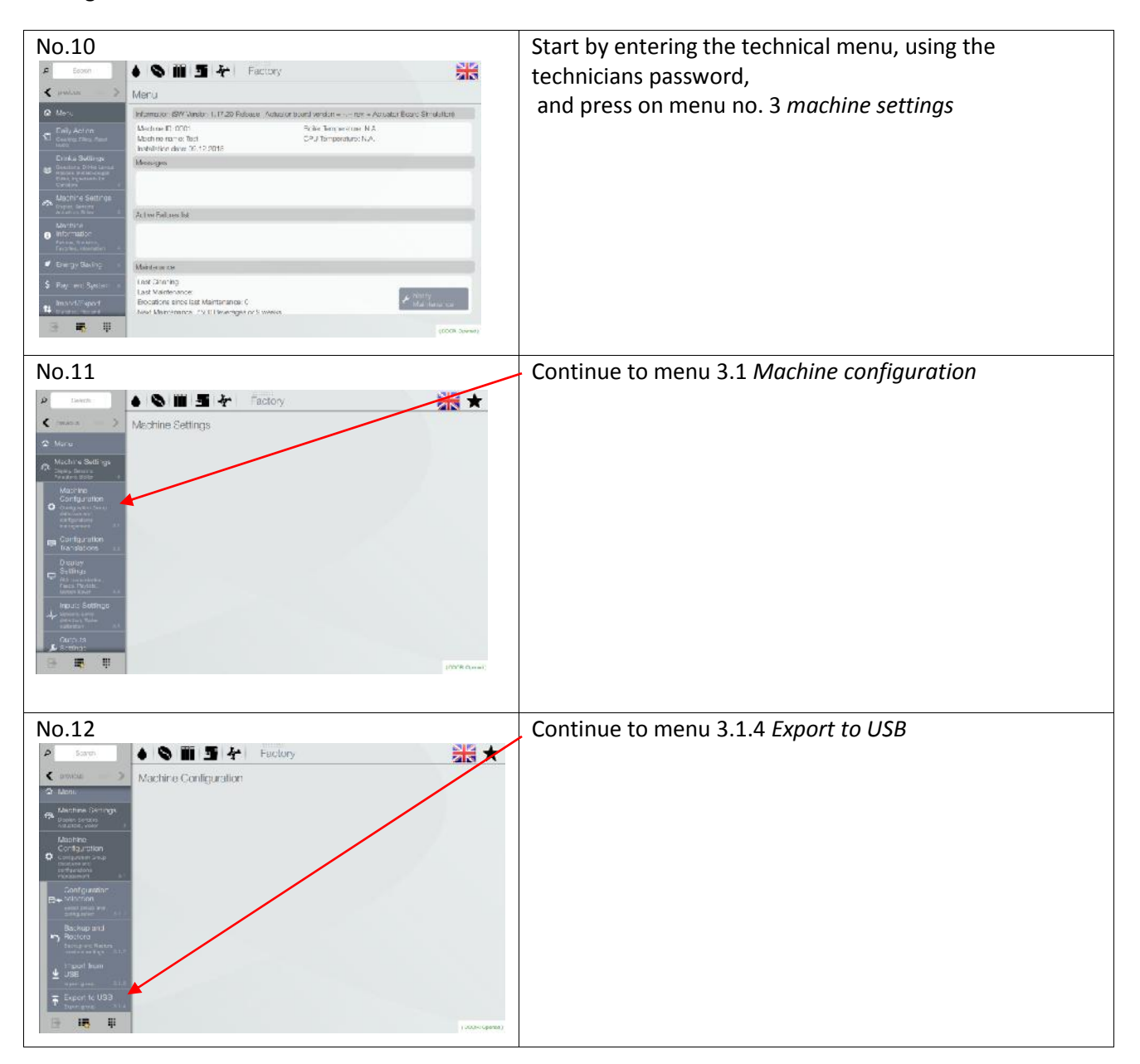

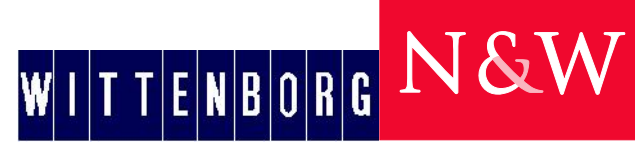

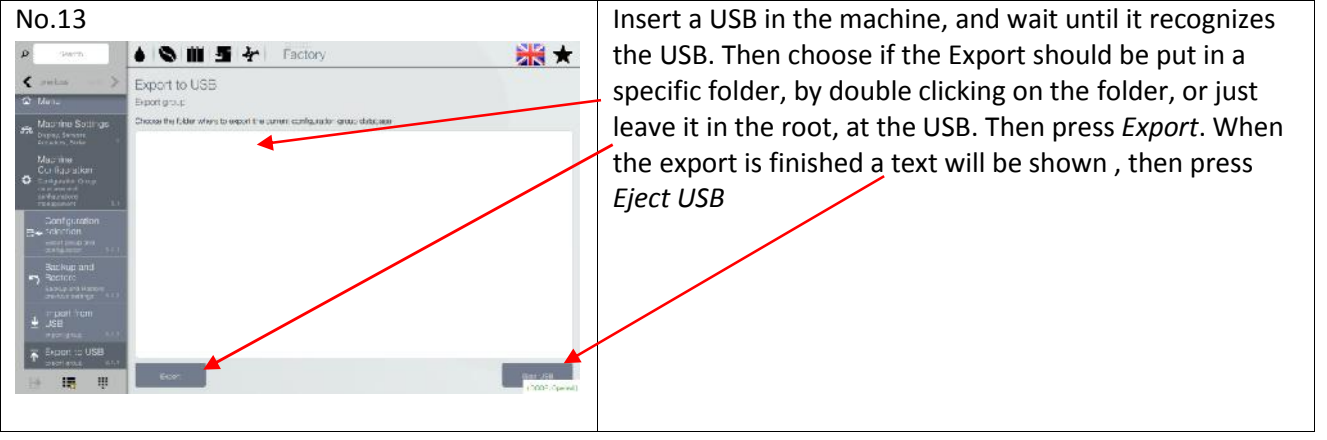

### **Configuration Import**

After loading new operating system and software or at installation of machine, you can make a "cloning" from an Export from one machine to another, by making an Import of the configuration.

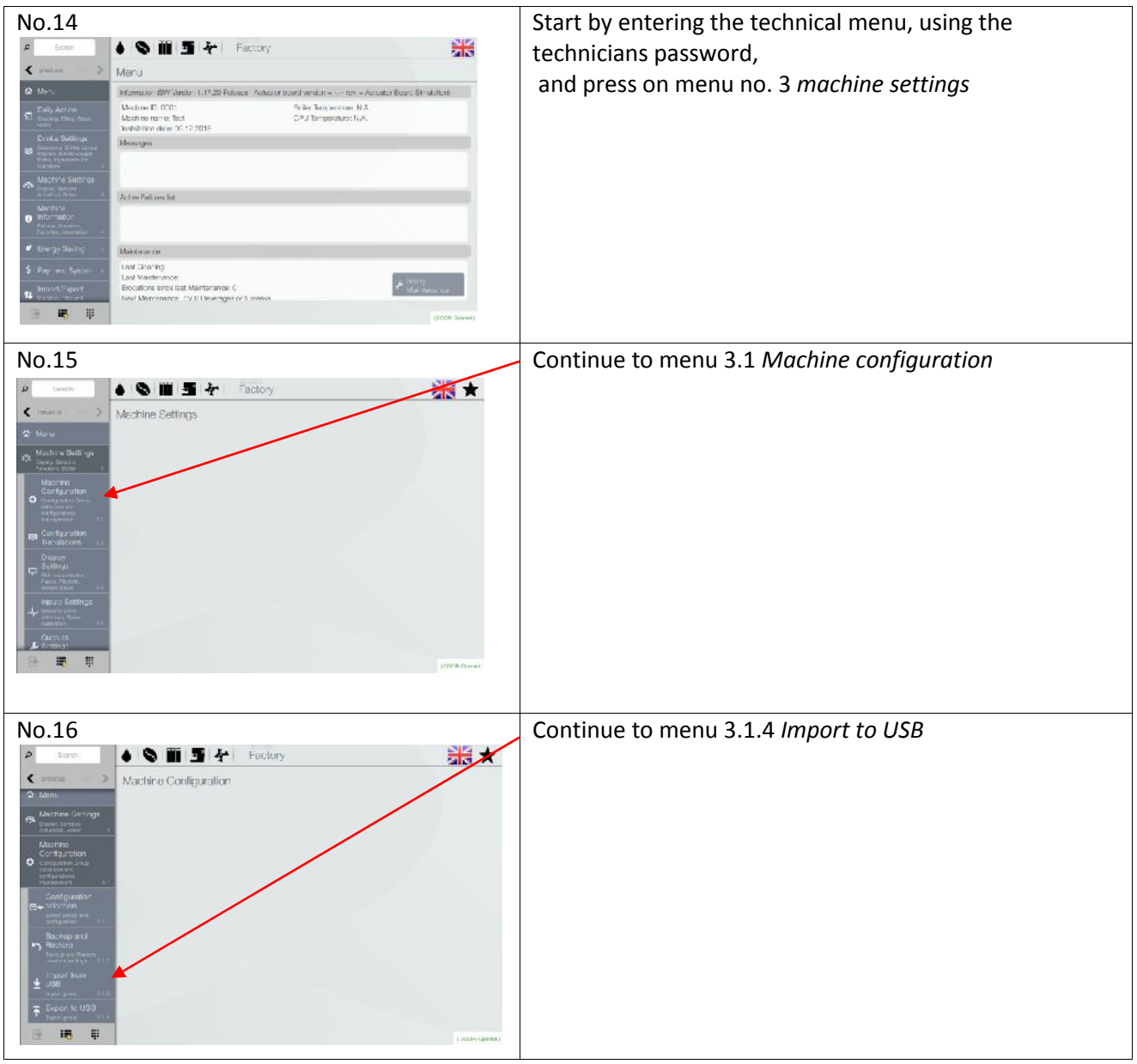

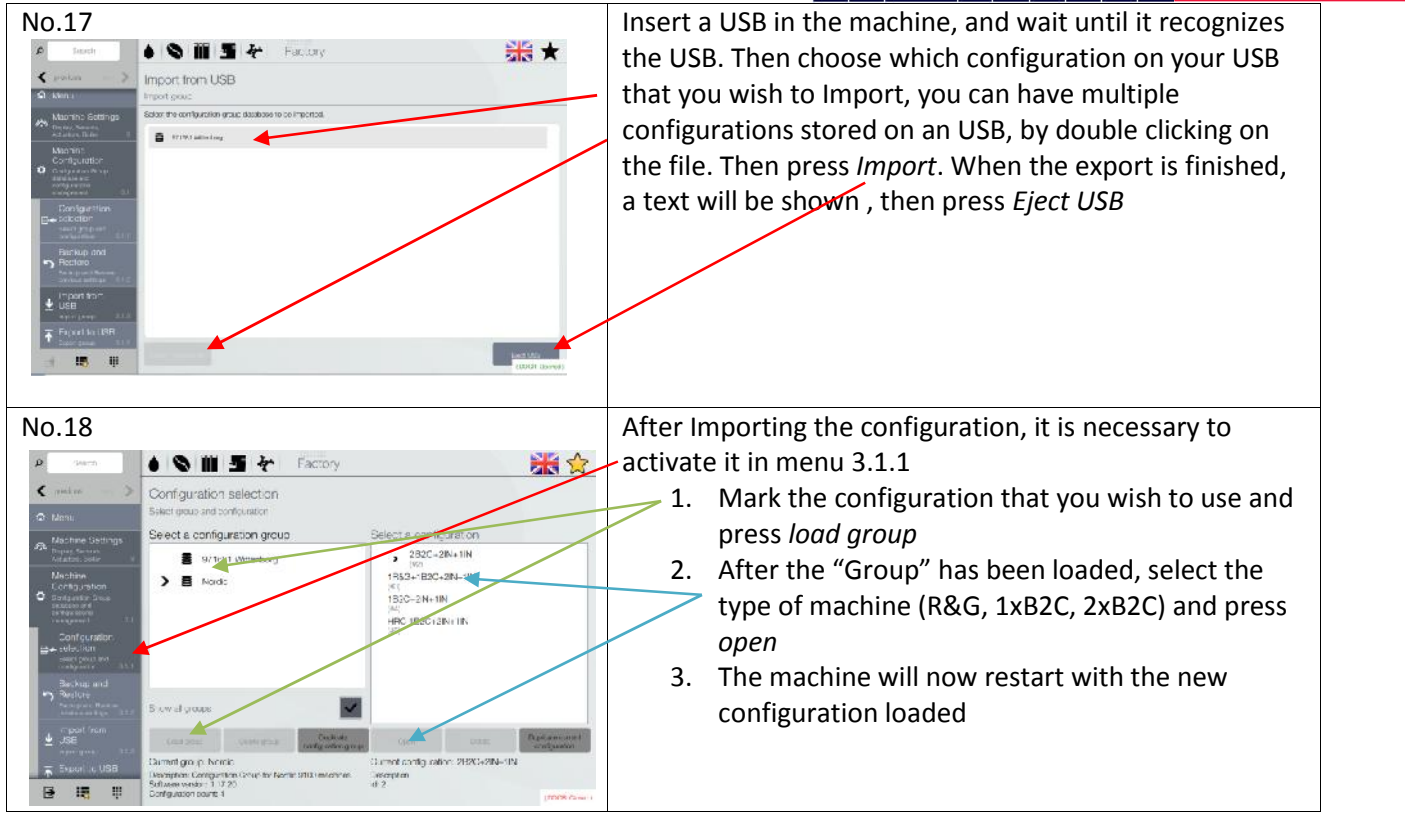

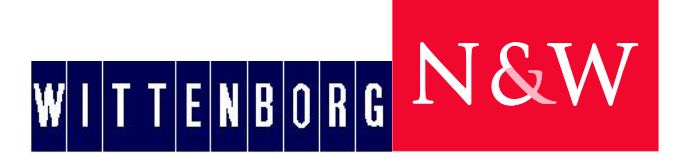

### **Update operating system**

-Before loading the new operating system, make sure to make an import, of the existing configuration in the machine, if you need to reuse it, after loading the new operating system, and software -When loading new operating system everything on the machine will be deleted, (settings, recipes, video`s, images and calibrations)

-Normally it is not necessary to load new OS on a machine, only, if there is a big software exchange. This can be informed by Wittenborg Technical support.

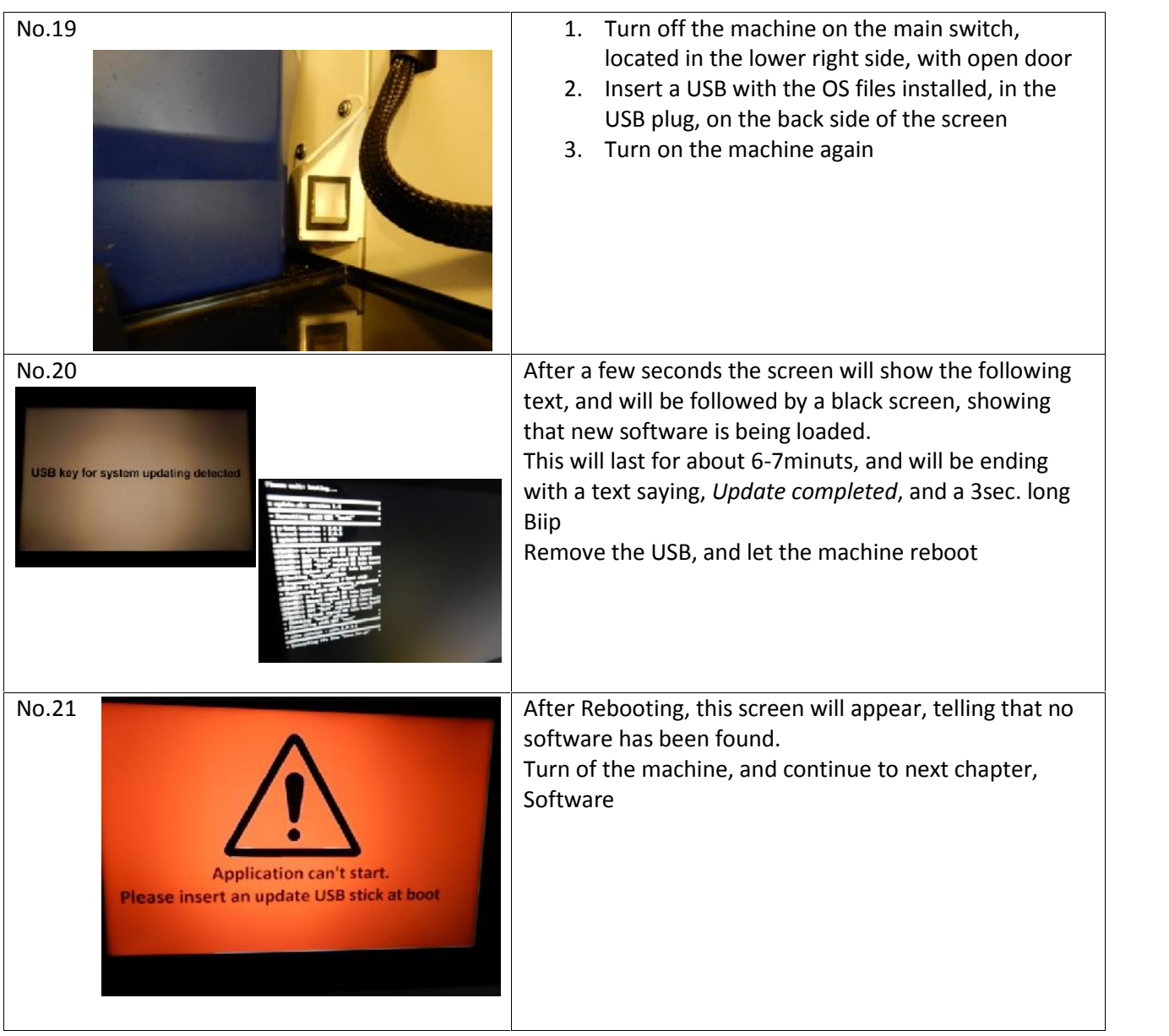

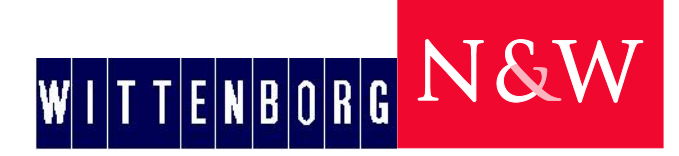

## **Update software**

If software is updated, no settings, calibrations, recipes, videos or images, are deleted, everything will stay intact

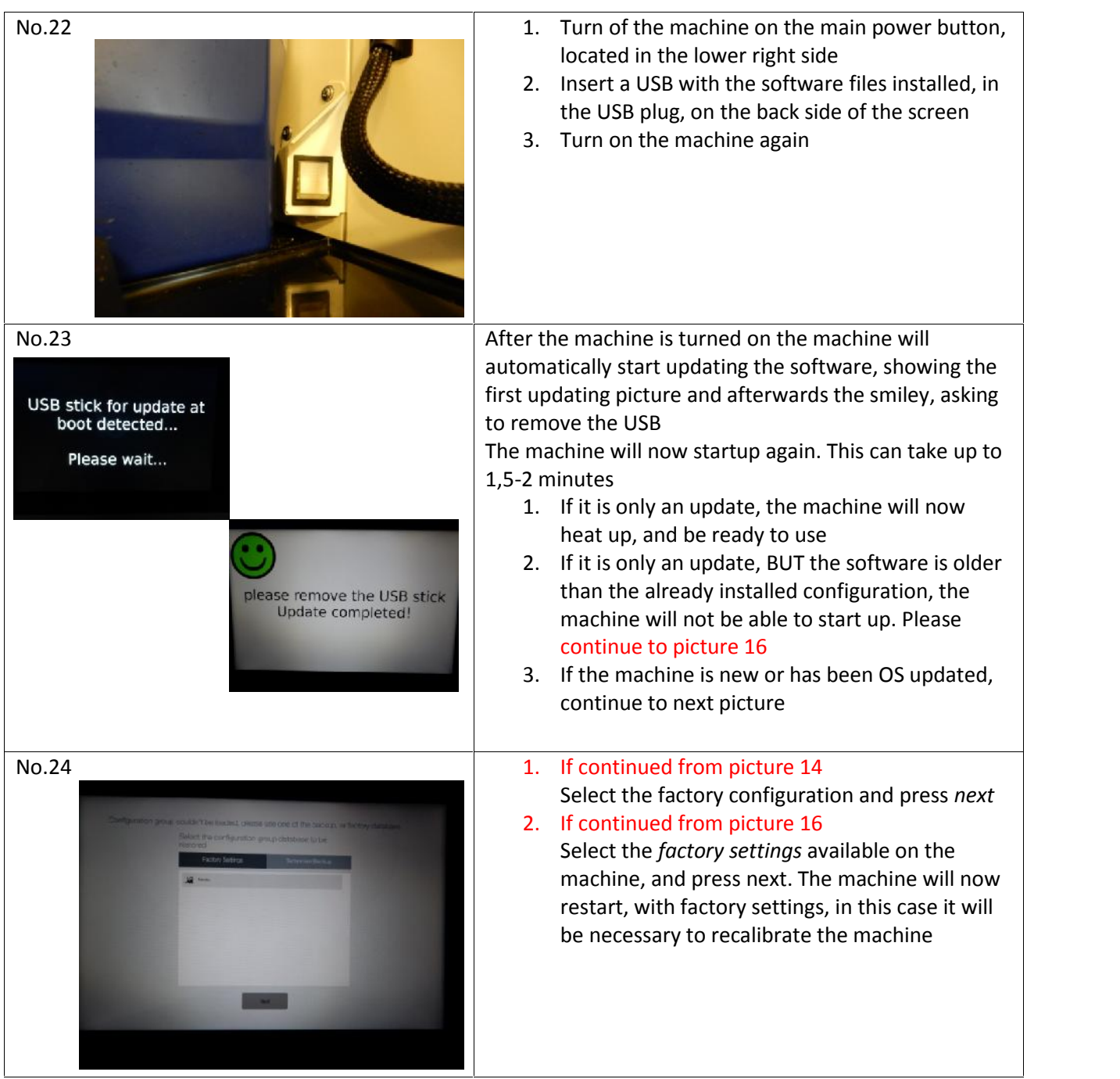

 $W$ i $|I$ t $|E|$ n $|B|0|R|G$   $N$  &  $W$ 

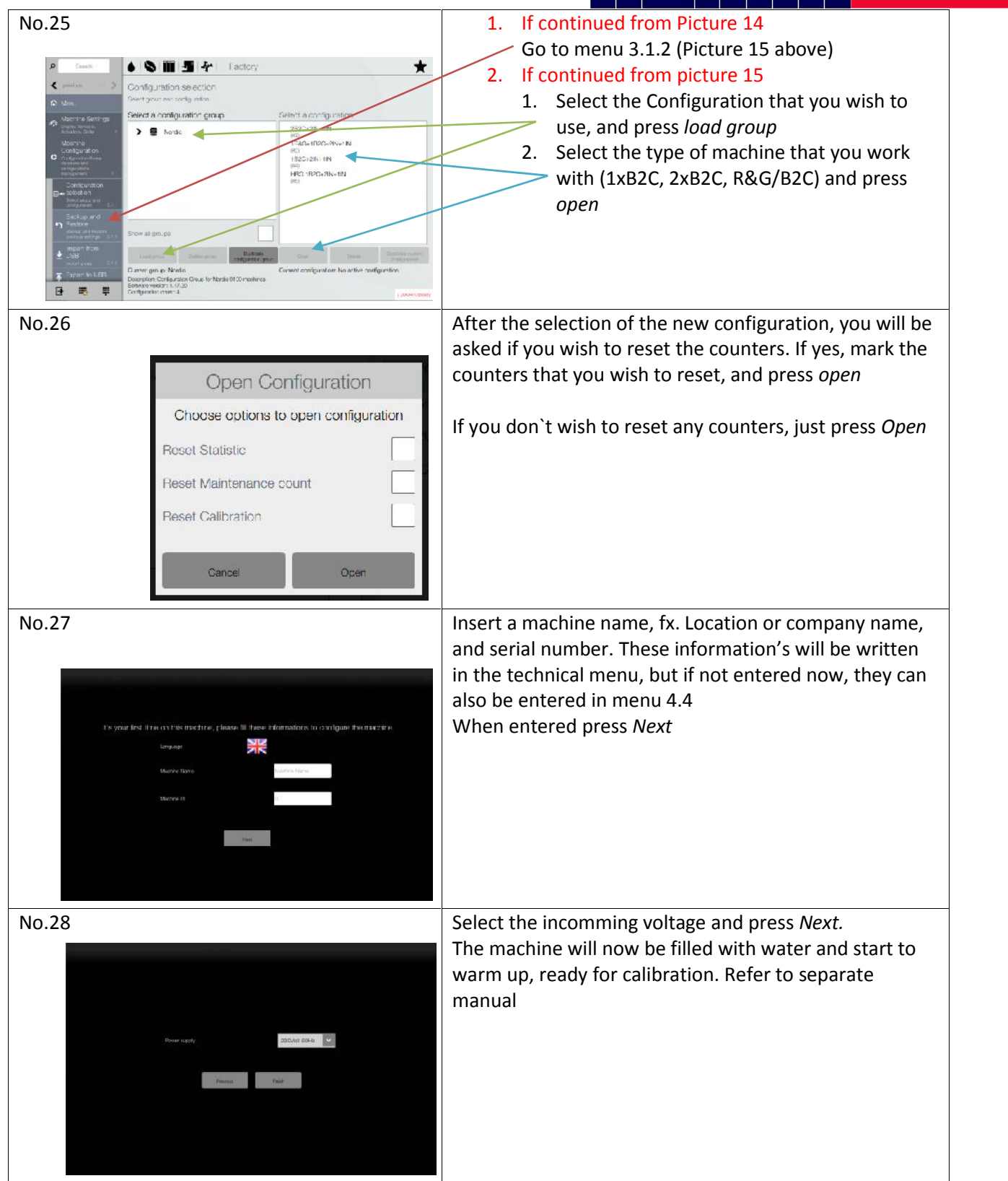